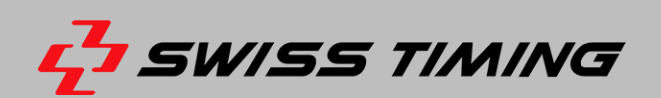

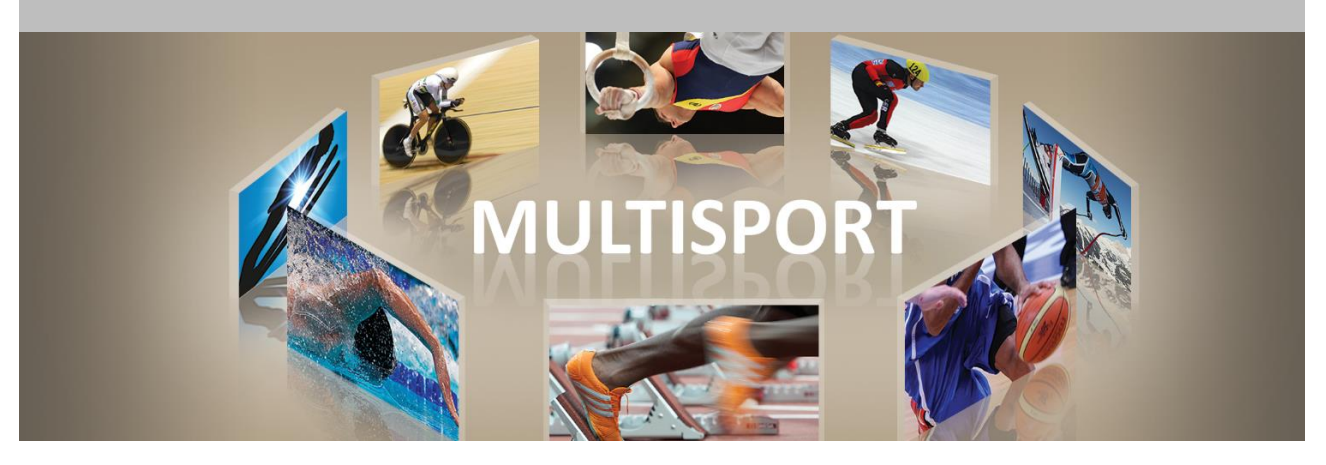

# **OMEGA Scan'O'Vision MYRIA – ZIELBILDKAMERA**

# **BEDIENUNGSANLEITUNG**

**3503.502.03 l Version 1.1 l April 2023**

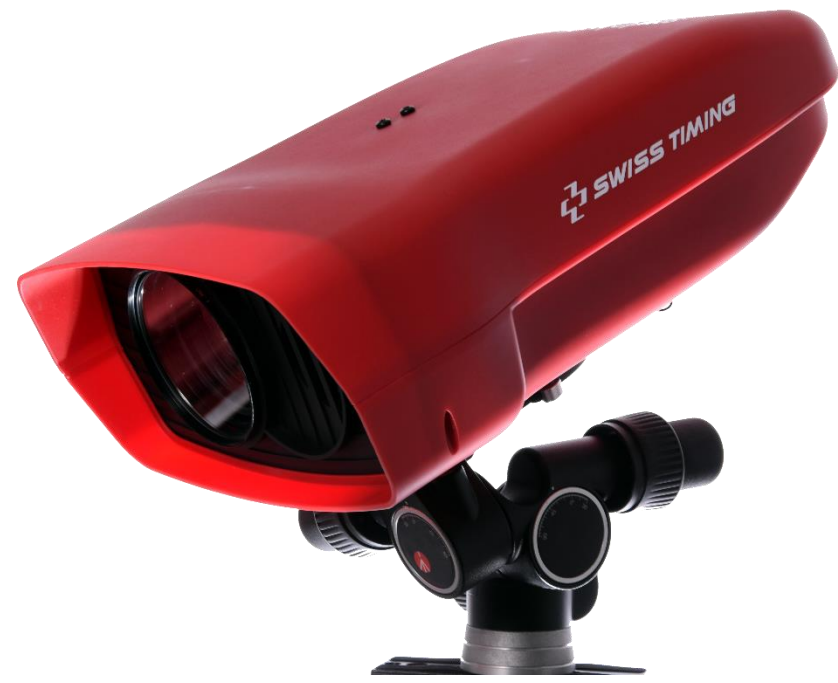

MYRIA 10 & MYRIA 16

#### **Vorsichtsmaßnahmen und Sicherheitsvorkehrungen**

- Verwenden Sie niemals ein anderes als das von SWISS TIMING zugelassene und mitgelieferte Ladegerät. Dies könnte die Batterie zerstören sowie zu Schäden am Gerät und zu Verletzungen durch Feuer und/oder Stromschlag führen.
- Überbrücken Sie niemals ein Erdungskontakt des Netzkabels indem Sie den Erdungsstift abbrechen oder entfernen sowie ungeeignete Kabelverlängerungen oder Adapter verwenden.
- Schließen Sie niemals das Netzkabel an eine Wechselstromquelle (AC power) an, bevor Sie nicht sichergestellt haben, dass alle Installations-, Kabel- und Stromanschlüsse korrekt sind und die in dieser Anleitung beschriebenen Verfahren eingehalten wurden.
- Schützen Sie das Gerät vor Spritzwasser, Regen und starker Sonneneinstrahlung.
- Verwenden Sie das Gerät niemals, wenn es beschädigt oder nicht sicher ist.
- Überprüfen Sie etwaig genutzte Stromverteiler.
- Vergewissern Sie sich, dass die auf dem Typenschild angegebene Spannung mit Ihrer zur Verfügung stehenden Spannung übereinstimmt. Schließen Sie das Gerät nur an Steckdosen mit Schutzerdung an. Die Verwendung eines falschen Anschlusses führt zum Erlöschen der Garantie.
- Diese genannten Maßnahmen können jederzeit ohne vorherige Ankündigung geändert werden.
- Öffnen Sie das Gehäuse des Geräts nicht selbst. Es gibt nichts was gewartet werden müsste. Sollte das Gehäuse des Geräts dennoch geöffnet werden müssen, so geschieht das nur durch qualifiziertes Personal. Das Stromversorgungskabel ist vor dem Öffnen des Gehäuses abzuziehen.
- Während des Transports alle SWISS TIMING-Geräte, die mit einem Transportbehälter geliefert werden, ist dieser jederzeit zum Transport zu verwenden. Die ist unbedingt erforderlich, um Schäden wie Stöße oder Vibrationen, die während des Transports an den Geräten auftreten können, zu vermeiden.
- Diese Transportbehälter sind auch zu verwenden, wenn Geräte zur Reparatur an SWISS TIMING zurückgesendet werden. SWISS TIMING behält sich das Recht vor, alle Garantien und Gewährleistungen abzulehnen, wenn diese Bedingungen nicht erfüllt sind.
- Wenn ein Gerät eine Hupe oder Signalhorn enthält, muss ein ausreichender Sicherheitsabstand zur Umgebung und Personen eingehalten werden.

#### **Aktualisierung der Dokumentation**

Swiss Timing Ltd. behält sich das Recht vor, jederzeit und ohne vorherige Ankündigung Verbesserungen an den in dieser Dokumentation beschriebenen Produkten vorzunehmen. Darüber hinaus behält sich Swiss Timing Ltd. das Recht vor, diese Dokumentation jederzeit inhaltlich zu überarbeiten, ohne verpflichtet zu sein, Personen oder Organisationen von einer solchen Überarbeitung in Kenntnis zu setzen.

#### **Haftungsausschluss**

Die Informationen in dieser Dokumentation stammen aus Quellen, die als zuverlässig, genau und aktuell gelten. Die Swiss Timing Ltd. übernimmt jedoch keine ausdrückliche oder stillschweigende Zusicherung oder Garantie in Bezug auf die Vollständigkeit, Korrektheit, Richtigkeit und Aktualität des Inhalts dieser Dokumentation. Die Swiss Timing Ltd. lehnt ausdrücklich jegliche implizite Garantie für die Handelsfähigkeit, Qualität und/oder Eignung für einen bestimmten Zweck ab. Swiss Timing Ltd. haftet nicht für Fehler in dieser Dokumentation oder für Neben- oder Folgeschäden im Zusammenhang mit der Lieferung, Leistung oder Verwendung dieser Dokumentation.

#### **Umwelt**

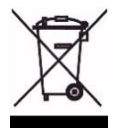

Dieses Symbol weist darauf hin, dass dieses Produkt nicht mit dem Hausmüll entsorgt werden darf. Es muss an ein örtliches autorisiertes Sammelsystem zurückgegeben werden. Mit dieser Vorgehensweise tragen Sie zum Schutz der Umwelt und der menschlichen Gesundheit bei. Durch das Recycling der Materialien werden die natürlichen Ressourcen geschont.

#### **Copyright**

© Swiss Timing SA

#### Alle Rechte vorbehalten.

Diese Dokumentation darf ohne vorherige schriftliche Zustimmung von Swiss Timing SA weder ganz noch teilweise kopiert, übersetzt, reproduziert, übertragen oder reduziert und / oder auf einem elektronischen Medium oder in maschinenlesbarer Form gespeichert werden.

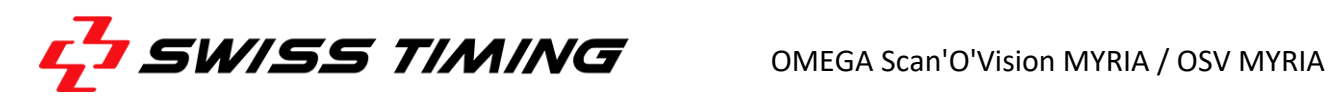

# **INHALTSVERZEICHNIS**

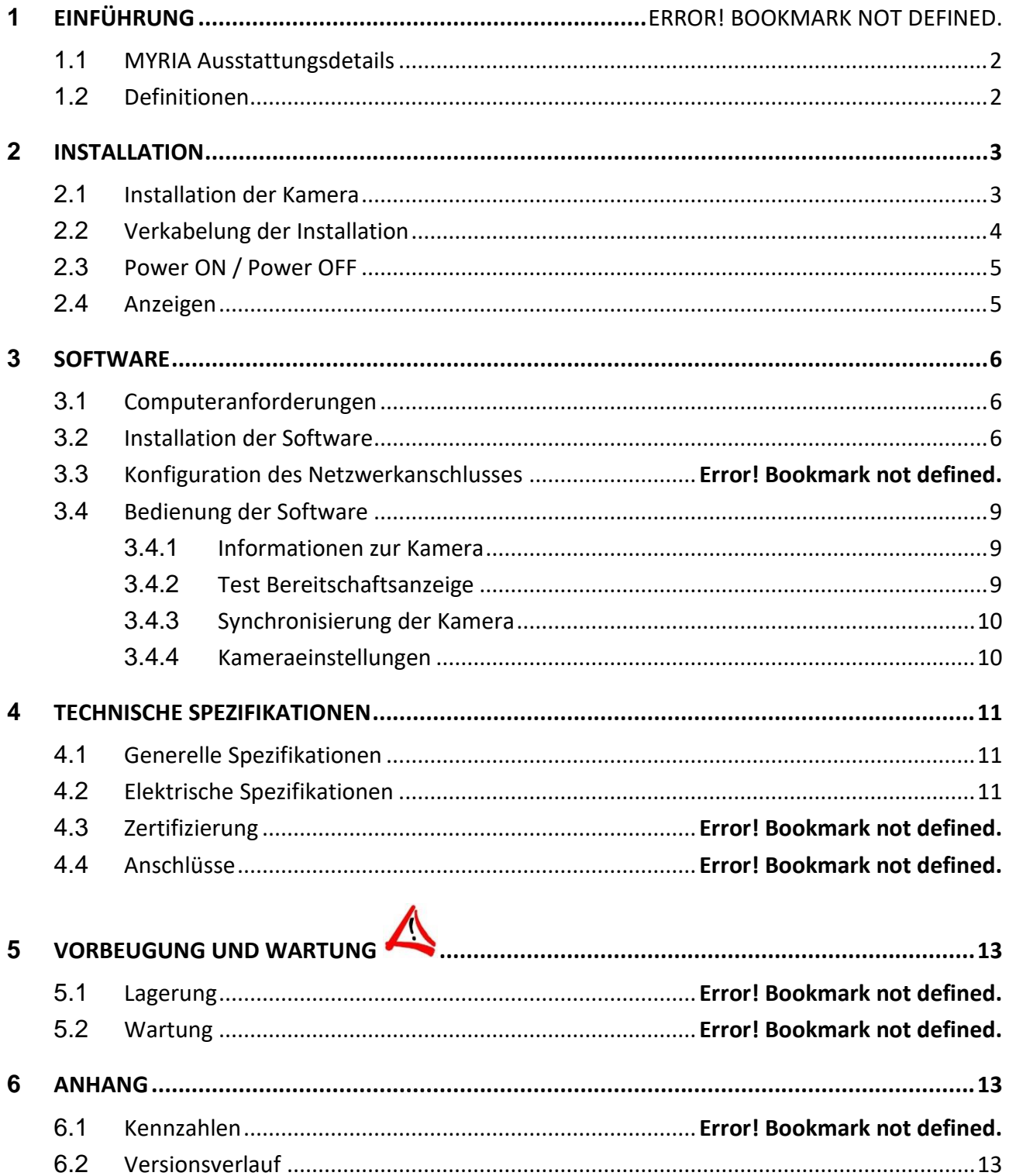

. . . . . . . . . . . .

. . . . . . . . . . . .

# **1 EINFÜHRUNG**

Mit ihrer patentierten Technologie lässt sich die OMEGA Scan'O'Vision MYRIA-Zielbildkamera ganz einfach anhand eines Videobildes auf jede beliebige Ziellinie ausrichten.

Diese Bedienungsanleitung erläutert die allgemeinen Prinzipien der OMEGA Scan'O'Vision MYRIA-Zielbildkamera (OSV MYRIA), ihre Installation, ihre Funktionsweise und ihre Anschlüsse. Es enthält auch Informationen zur Installation der Software und der erforderlichen Treiber auf Ihrem Computer sowie spezifische Softwarefunktionen für diese Kamera. Die vollständige Beschreibung der Bedienersoftware ist in der Bedienungsanleitung 3434.501.XX aufgeführt.

Im Kameragehäuse ist ein 10-fach (MYRIA 10) bzw. 16-fach (MYRIA 16) optisches Zoomobjektiv integriert. Es ist vollständig ferngesteuert (Zoom, Blende und Bildschärfe). Damit ergibt sich die Möglichkeit, die Kamera an nahezu jedem Ort aufstellen zu können um einen optimalen und perfekten Bildausschnitt zu haben.

Die OMEGA Scan'O'Vision MYRIA-Zielbildkamera ist wetterfest. Ein Temperatursensor steuert automatisch den internen Lüfter.

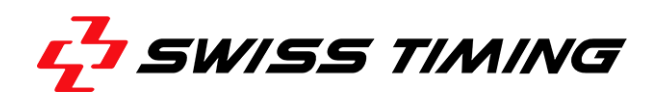

## <span id="page-5-0"></span>**1.1 MYRIA Ausstattungsdetails**

- 1. Objektivschutzkappe (Objektiv dahinter)
- 2. Luftaustritt (mit internen Filter)
- 3. Status LED's
- 4. Lufteintritt (mit internen Filter)
- 5. E/A-Anschluss
- 6. Ethernet-Anschluss
- 7. Befestigungsplatte

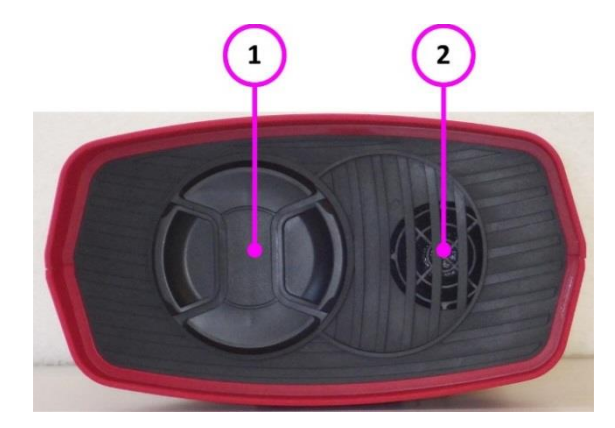

*Bild 1 – MYRIA 10/16 Frontansicht*

<span id="page-5-2"></span>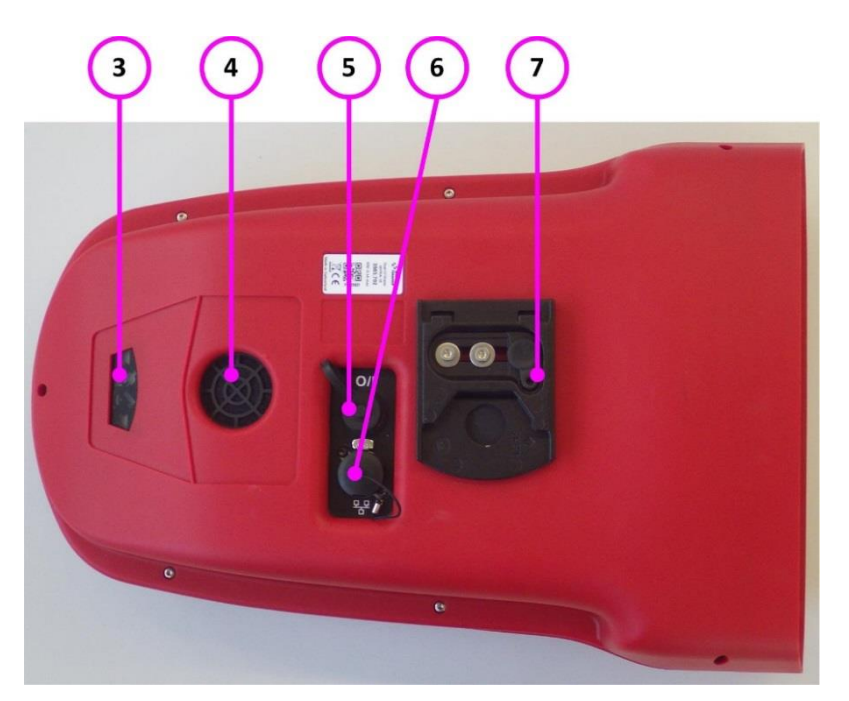

*Bild 2 – MYRIA Ansicht von unten*

# <span id="page-5-3"></span><span id="page-5-1"></span>**1.2 Definitionen**

Die Kamera wird in der Regel mit einer Halterung geliefert, die die Einstellung ihrer Position gemäß 4 Achsen ermöglicht, hier sind die Definitionen die in dieser Anleitung verwendet werden:

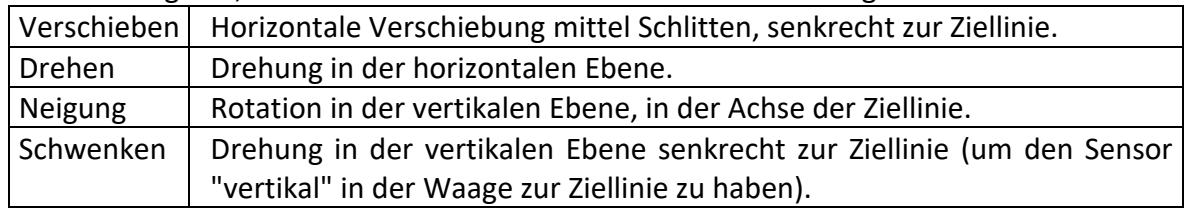

# <span id="page-6-0"></span>**2 INSTALLATION**

### <span id="page-6-1"></span>**2.1 Installation der Kamera**

Die OSV-Zielbildkamera muss genau auf einer virtuellen Verlängerung der Ziellinie installiert werden und der Sensor muss senkrecht zu dieser Linie stehen.

Die Neigung der Kamera ist wichtig für eine einfache Auswertung. Im Allgemeinen wird beim Ruder- und Kanurennen eine vertikale Neigung von 8° bis 10° verwendet und von 10° bis 20° (in Bezug auf die Mitte der Ziellinie) beim Radfahren, Pferderennen und Windhundrennen. Für Leichtathletik wird ein Winkel von 25° bis 30° zur äußersten Bahn empfohlen, um zu verhindern, dass sich die Konkurrenten im Vordergrund gegenseitig überdecken.

 Zentrieren Sie das Stativ auf der Verlängerung der Ziellinie. Wenn es mit einer Wasserwaage ausgestattet ist, richten Sie die Libelle genau in der Mitte der Referenzmarke aus. Ziehen Sie dann langsam alle Schrauben an und prüfen, ob sich die Blase nicht bewegt. Spreizen Sie für eine bessere Stabilität die Stativbeine so weit wie möglich auseinander und heben das mittlere Verlängerungsrohr nicht an:

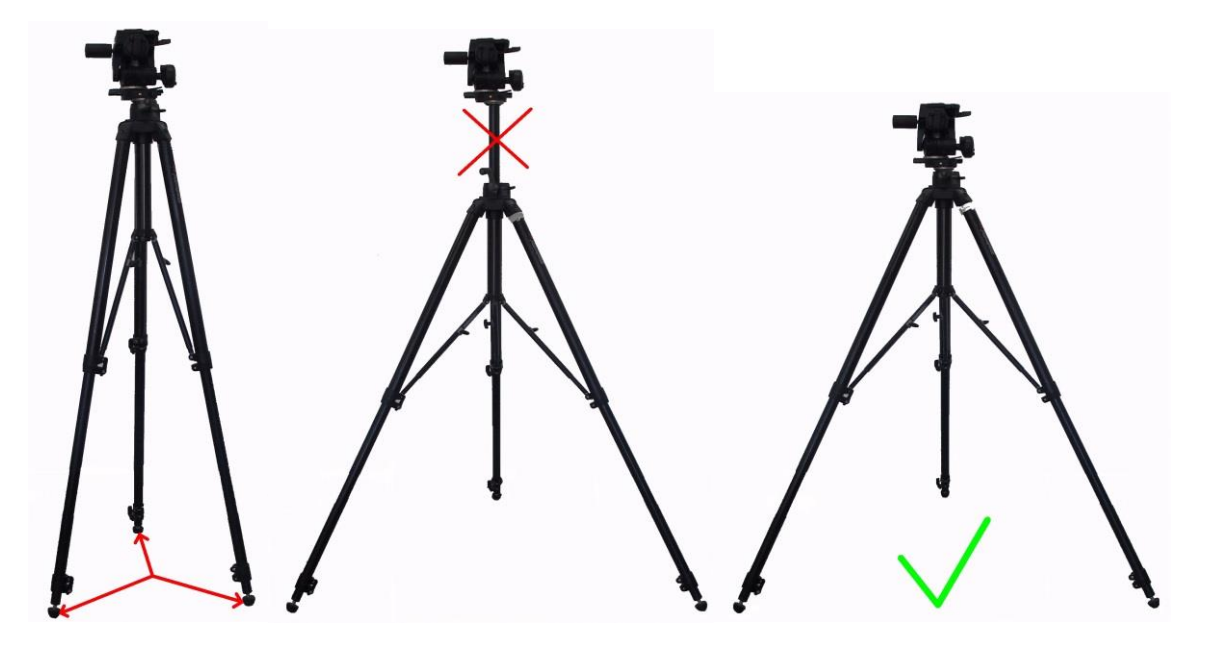

- Auf dem Stativ zuerst den Schlitten befestigen, der die Verschiebung ermöglicht, dann den Stativkopf, der die Drehung in drei Richtungen ermöglicht. Bewegen Sie bei Bedarf das Stativ so, dass die horizontale Verschiebung senkrecht zur Ziellinie erfolgen kann.
- Fixieren Sie die Kamera auf der Halterung (Schnellverschluss). Um die Kamera danach zu entfernen, genügt es diesen Schnellverschluss (mit Sicherheitsknopf) zu demontieren. Weitere Einzelheiten finden Sie im Handbuch für den Stativkopf.

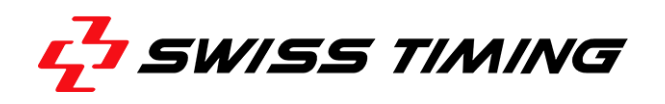

Die Kamera kann auch von oben befestigt werden (z.B. zur Befestigung unter einem Dach); dazu sollten Sie die Befestigungsplatte mit ihren Schrauben zwischen unten und oben tauschen: Befestigung unten Befestigung oben

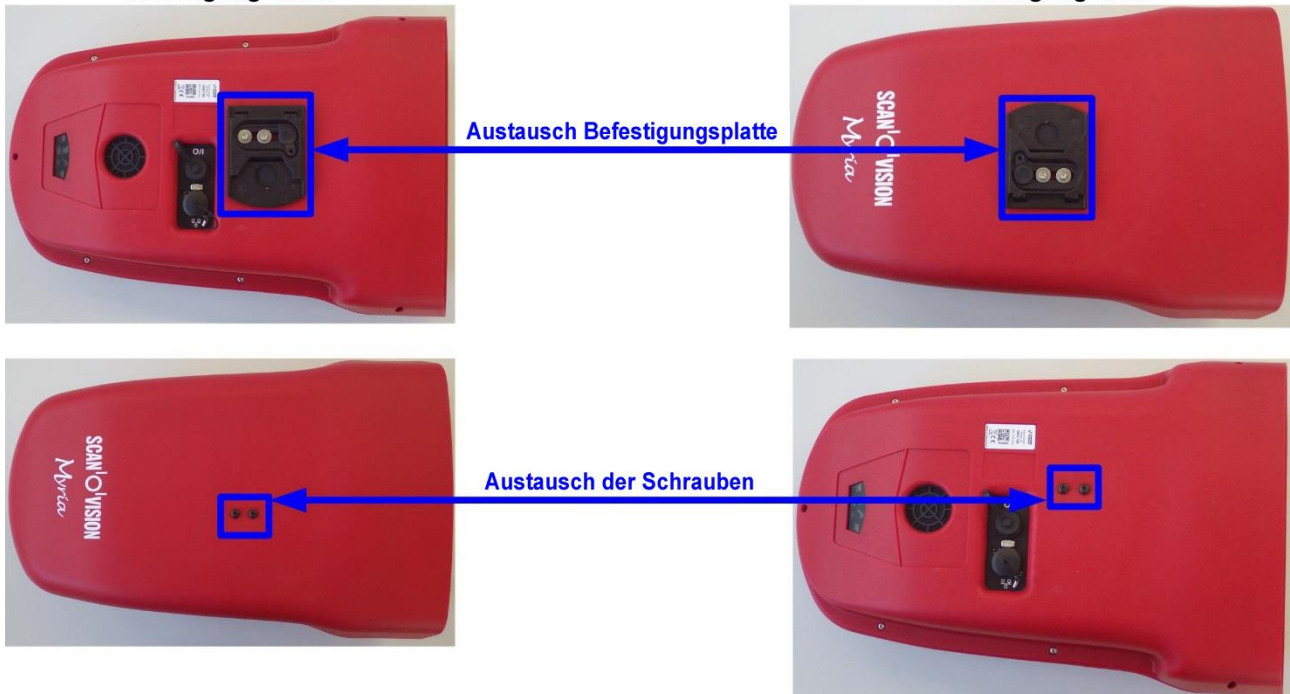

### <span id="page-7-0"></span>**2.2 Verkabelung der Installation**

Verbinden Sie das mitgelieferte Start-Ziel-Kabel (3503.625) auf der Unterseite der Kamera mit dem E/A-Anschluss. Verbinden Sie das Startgerät an der TUCHELDOSE-Start und die Ziellichtschranke an den BANANENBUCHSEN-Finish. Wenn Sie Zielbilder manuell aufnehmen möchten, empfiehlt es sich einen Handtaster (Art. 3498.701) an den BANANENBUCHSEN-Finish anzuschließen.

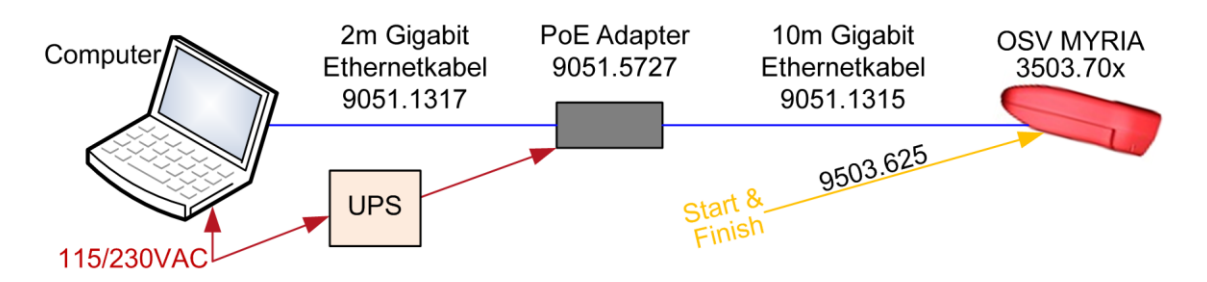

Schließen Sie das 10 m lange Netzwerkkabel Ethernet-Gigabit (9051.1315) zwischen dem Ethernet-Anschluss an der Kamera und dem PoE-Anschluss des PoE-Adapters (Stromversorgung) an. Schließen Sie das 2m Netzwerkkabel Ethernet-Gigabit (9051.1317) zwischen dem LAN-Anschluss des PoE-Adapters und dem Computer an. Schließen Sie das Netzkabel zwischen dem PoE-Adapter und dem Stromnetz an; Die Kamera startet automatisch. Um die Systemverfügbarkeit bei Stromstörungen sicherzustellen, wird empfohlen, den PoE-Adapter an eine unterbrechungsfreie Stromversorgung (USV) anzuschließen.

# <span id="page-8-1"></span><span id="page-8-0"></span>**2.3 Power ON / Power OFF**

Sobald die Kamera über das Ethernet-Kabel (PoE) mit Strom versorgt wird, bootet die Kamera; Es dauert ungefähr 40 Sekunden, bis der Betriebszustand hergestellt ist. Es gibt keinen EIN/AUS-Schalter. Wenn die Stromversorgung unterbrochen wird (Ethernet-Kabel ausgesteckt oder PoE-Adapter ausgeschaltet), schaltet sich die Kamera aus und verliert ihre Zeitbasis (Synchronisation).

# **2.4 Anzeigen**

Auf der Rückseite zeigen verschiedene LED's den Betriebszustand der Kamera an:

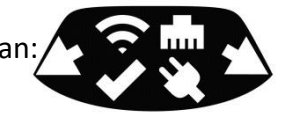

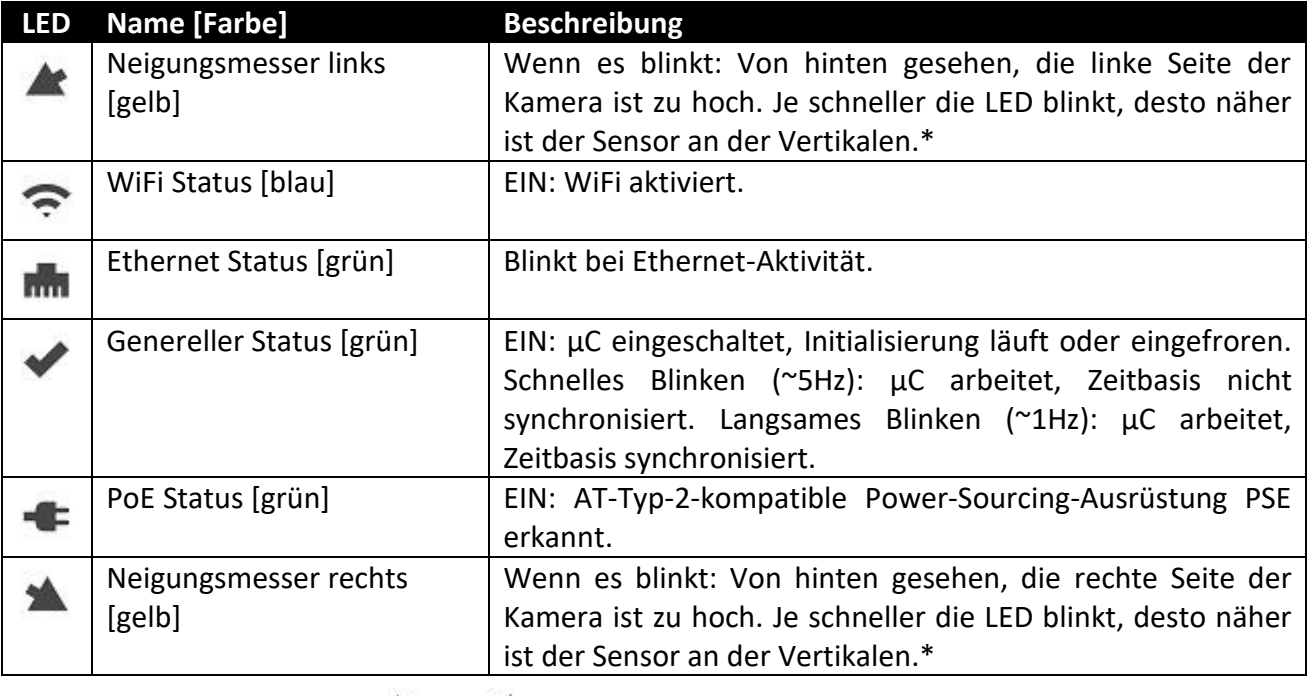

\*: Sensor ist vertikal, wenn **und** gleich leuchten und nicht blinken.

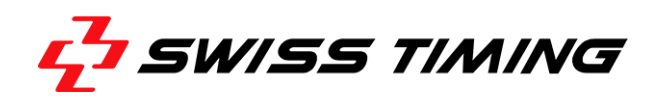

# <span id="page-9-0"></span>**3 SOFTWARE**

### <span id="page-9-1"></span>**3.1 Computeranforderungen**

Die OSV MYRIA-Kamera funktioniert mit einem Computer (Laptop oder Desktop) mit den folgenden Mindestanforderungen:

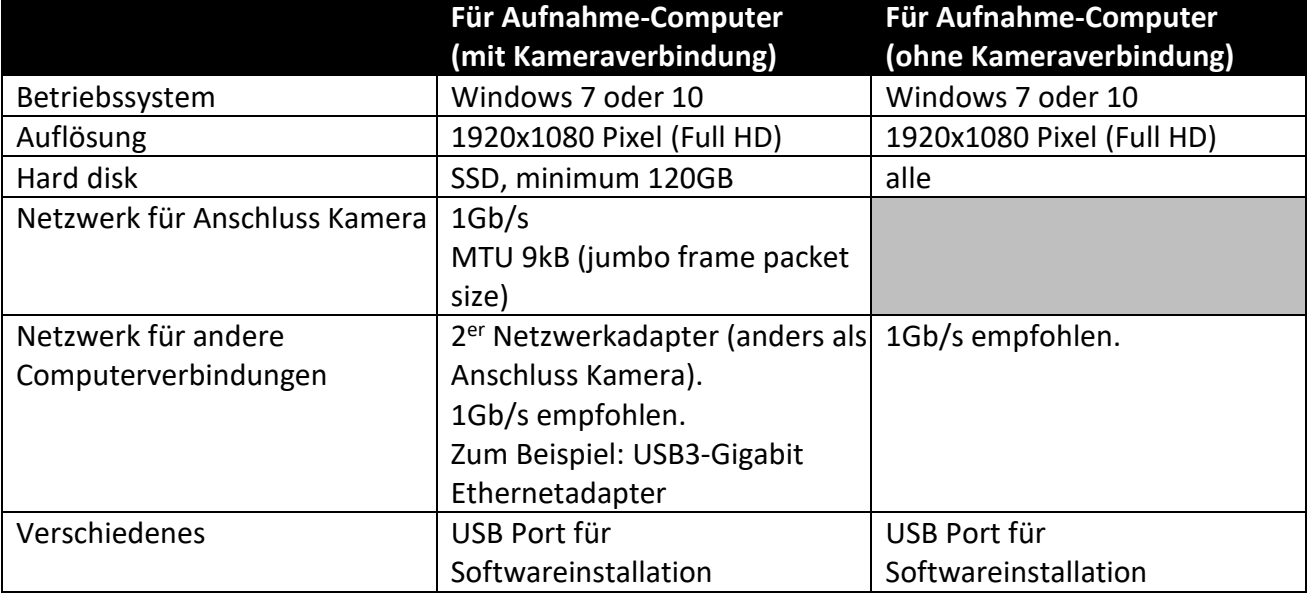

#### <span id="page-9-2"></span>**3.2 Installation der Software**

1. Installieren Sie die auf dem mitgelieferten Medium verfügbare Software. Das Installationsprogramm installiert auch eBUS Runtime SDK 64-Bit (Treiber für Kamera-Ethernet-Verbindung). Entfernen Sie während der Installation nicht das Kontrollkästchen "Install GigE Vision Driver". Der Neustart des Computers kann angefordert werden.

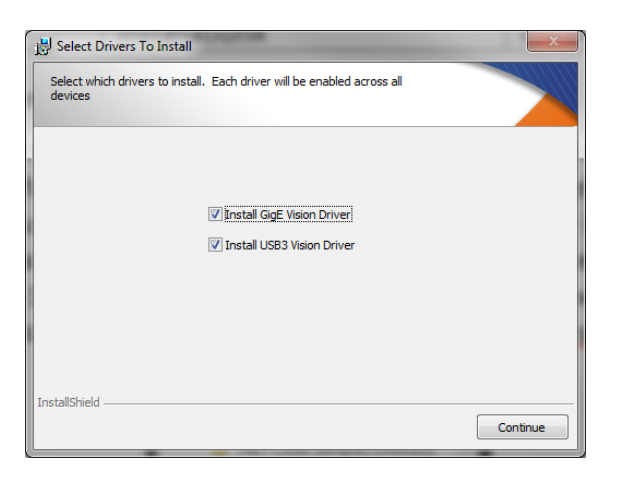

2. Für einen Computer, der ohne Kamera verwendet wird (Auswertung, Absetzung), ist die Installation abgeschlossen. Fahren Sie bei einem Computer mit angeschlossener Kamera oder optionaler Bridge mit den nächsten Punkten fort.

3. Führen Sie das "eBUS *Driver Installation Tool*" in der Liste von *All Programs aus*: "*eBUS SDK*".

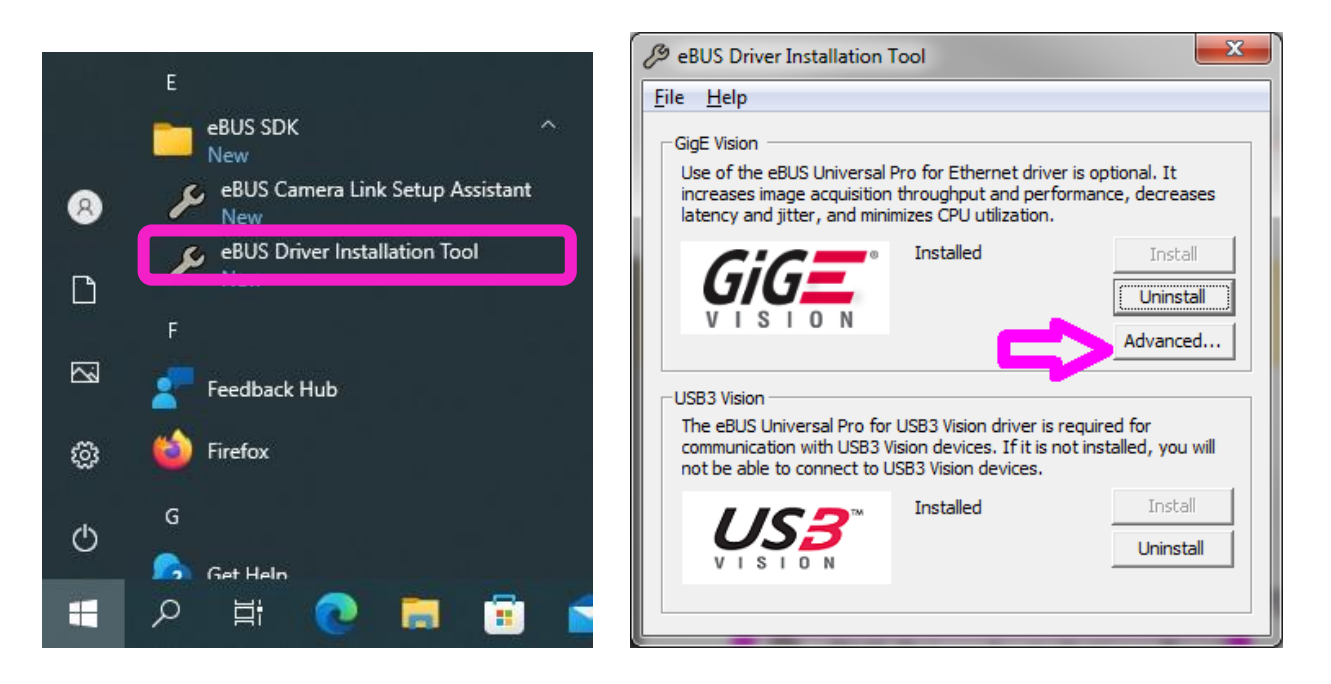

- 4. Klicken Sie im Abschnitt "GiGE VISION" auf die Schaltfläche "Erweitert...".
- 5. Wählen Sie in der Scroll-Liste den Netzwerkadapter aus, mit dem die Kamera verbunden ist. Stellen Sie sicher, dass die Kontrollkästchen "eBUS Universal Pro for Ethernet" und "Jumbo Packet" aktiviert sind.

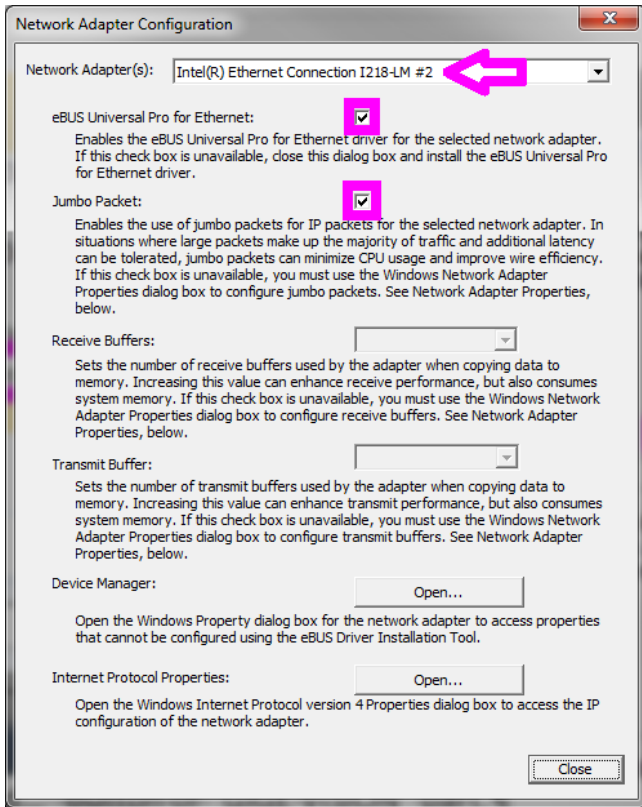

6. Schließen Sie das Fenster.

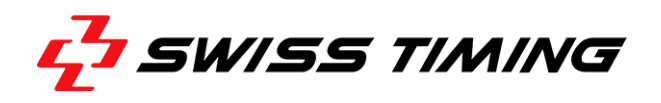

7. Verwenden Sie zum Ausführen der Software die Verknüpfung auf dem Desktop (vom Installationsprogramm erstellt) oder führen Sie C:\OSV8\OSV7.exe aus.

#### **3.3 Konfiguration des Netzwerkanschlusses**

Zusätzlich zur obigen Treibereinstellung müssen Sie die TCP/IP-Adresse angeben:

- Drücken der Windows-Schaltfläche "Start", "Einstellungen" und dann "Systemsteuerung".
- Doppelklicken Sie auf "Netzwerkverbindungen".
- Klicken Sie mit der rechten Maustaste auf die Zeile, die der Netzwerkkarte entspricht, mit der die MYRIA-Kamera verbunden ist, und wählen Sie "Eigenschaften".
- Markieren Sie "Internetprotokoll (TCP/IP)" und klicken Sie dann auf die Schaltfläche "Eigenschaften".
- Klicken Sie auf "Folgende IP-Adresse verwenden:" und geben Sie Daten ein, wie im Bild unten:

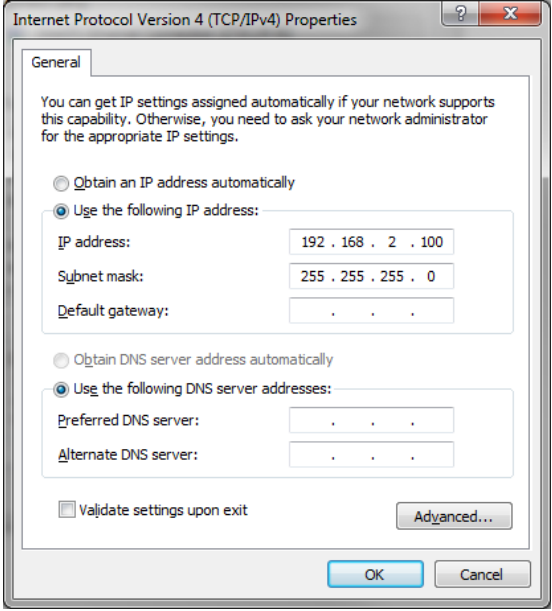

Hinweis: IP-Adresse ist **192.168.2.100** für OSV MYRIA-Verbindung und **192.168.0.100** für OSV-STAR

 Klicken Sie auf die Schaltfläche *"OK"* dieses Fensters und dann auf die Schaltfläche *"OK"* des vorherigen Fensters *"Verbindungseigenschaften".*

Es wird auch empfohlen, die Übertragungsgeschwindigkeit zwischen dem Computer und der Kamera auf 1 Gb/s festzulegen (diese Einstellung ist nicht für alle Netzwerkschnittstellen verfügbar):

- Drücken der Windows-Schaltfläche "Start", "Einstellungen" und dann "Systemsteuerung".
- Doppelklicken auf "System".
- Klicken Sie auf die Registerkarte "Hardware" und dann auf die Schaltfläche "Geräte-Manager".
- Klicken Sie mit der rechten Maustaste auf den Netzwerkadapter, an den die Kamera angeschlossen ist, und wählen Sie "Eigenschaften".

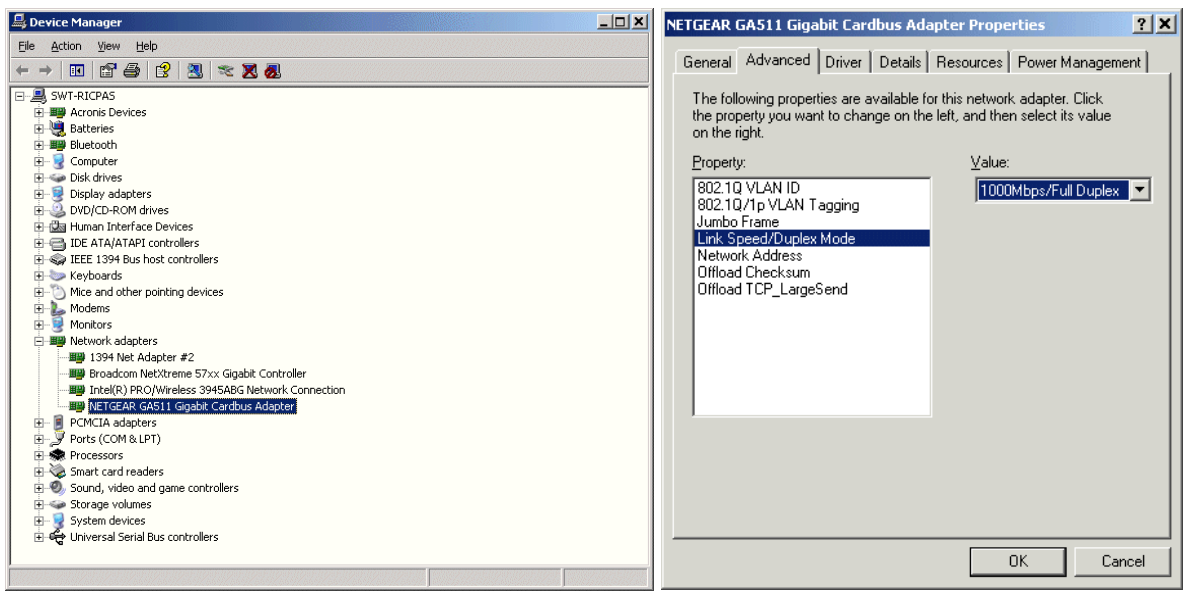

- Wählen Sie die Registerkarte "Erweitert"; auswählen von "Link Speed/Duplex Mode" in der Liste und ändern Sie den Wert von "*Auto Negotiation*" zu "*1000Mbps/Full Duplex*". Hinweis: Der vorherige Text in Magenta kann sich je nach Netzwerkadapter ändern.
- Schließen Sie alle geöffneten Fenster, indem Sie auf die entsprechende Schaltfläche "OK" klicken.

# <span id="page-12-0"></span>**3.4 Bedienung der Software**

- Man kann OSV-STAR- und OSV MYRIA-Bilder mit jeder OSV7-Softwarekonfiguration lesen.
- Die vollständige Beschreibung der Bedienersoftware ist in der Bedienungsanleitung 3434.501.XX aufgeführt (verfügbar im Unterverzeichnis \Documentation) und beschrieben. Es folgen einige Änderungen in Bezug auf die MYRIA-Kamera.

#### <span id="page-12-1"></span>**3.4.1 Informationen zur Kamera**

Im Menüpunkt "Hilfe", "Über Hardware" erhalten Sie viele Informationen über die Kamera; zum Beispiel ihre Neigung oder die Temperatur im Inneren der Kamera (heißester Punkt).

#### <span id="page-12-2"></span>**3.4.2 Test Bereitschaftsanzeige**

Bei der OSV MYRIA Kamera wird die Bereitschaft automatisch zurückgesetzt, wenn ein Startimpuls empfangen wird (bei der OSV-STAR Kamera ist die Bereitschaft unabhängig vom Startimpuls).

<span id="page-13-1"></span>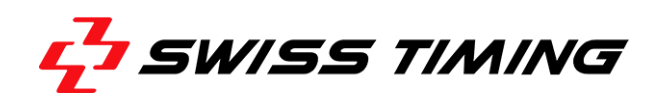

#### <span id="page-13-0"></span>**3.4.3 Synchronisierung der Kamera**

Das Icon, das den Synchronisationsstatus darstellt, hat unterschiedliche Bedeutungen.

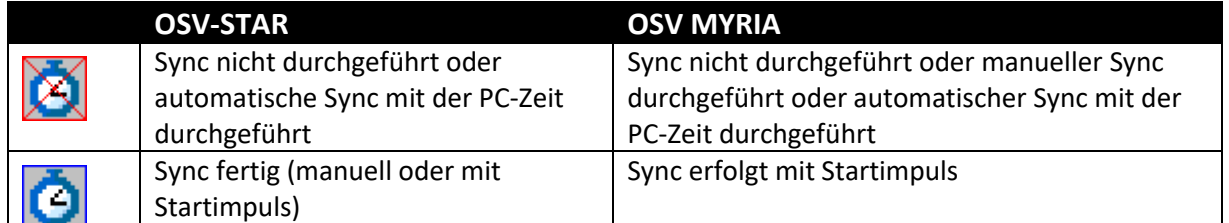

#### **3.4.4 Kameraeinstellungen**

#### **Weißabgleich** (White balance)

So führen Sie den automatischen Weißabgleich durch:

- In *Kameraeinstellung* Matrixansicht aktivieren  $\left(\frac{1}{2}\right)$  sollte angezeigt werden).
- Aktivieren Sie die *horizontalen Referenzen*   $(\overline{\ddagger}$  sollte angezeigt werden).
- Ziehen Sie mit der linken Maustaste ein Rechteck in das Livebild, über einen weißen Bereich
- Klicken Sie auf die Schaltfläche *Automatisch anpassen*.

#### **Zoom in Matrix**

Ändern der Position eines der drei Zoomquadrate:

- In *Kameraeinstellung* Matrixansicht aktivieren  $\left(\frac{1}{2}\right)$  sollte angezeigt werden).
- Deaktivieren Sie die *horizontalen Referenzen*  $\mathcal{K}$  sollte angezeigt werden).
- Klicken Sie auf einen der drei Zooms (rechts neben der Matrixansicht), um ihn auszuwählen.
- In die Matrixansicht klicken, um die zentrale Position der vertikalen Position zuzuweisen (horizontale Position wird automatisch fixiert).

#### **Verschieben der Zeitlinie (Sensor) in der Matrixansicht**

Die vertikale Linie (Zeitlinie) kann mit den Tasten < und > verschoben werden. Die | Schaltfläche ist die Rücksetzung der vorherigen Einstellungen. Wenn die *horizontalen Referenzen* aktiviert sind ( $\overline{\ddagger}$  wird angezeigt), können Sie auch bei gedrückter SHIFT-Taste mit der rechten Maustaste in das Matrixbild klicken, um die Zeitlinie zu platzieren.

#### **Active Link**

Active Link+ ist mit der MYRIA-Software nicht verfügbar. Stattdessen sollten Sie:

- Öffnen Sie das Rennen oder führen Sie *Fast Open* in beiden Instanzen durch.
- Wird das Rennen nicht "gesehen", warten Sie bis der Start erfolgt das Problem sollte gelöst sein.
- Wenn das Rennen auf beiden Instanzen "gesehen" wird, drücken Sie die Schaltfläche "Aktive Verbindung" **auf der Hauptinstanz**.

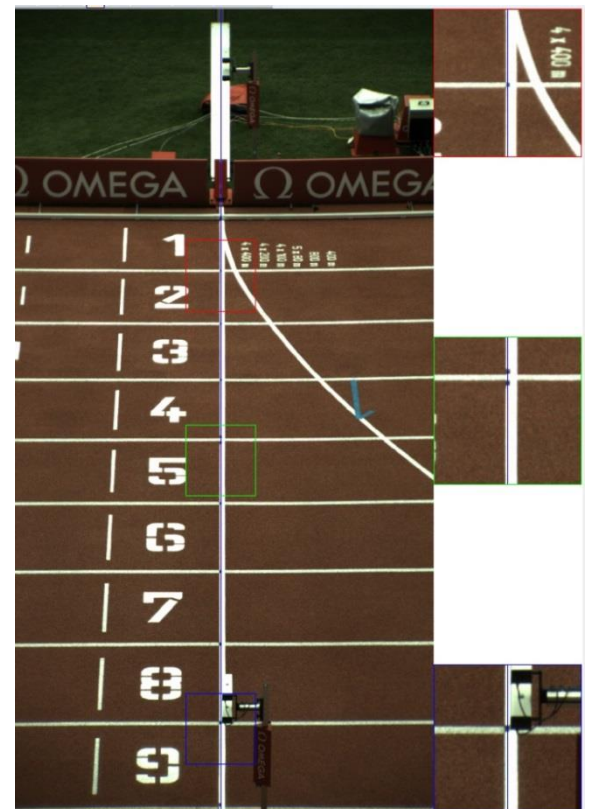

# <span id="page-14-0"></span>**4 TECHNISCHE SPEZIFIKATIONEN**

# <span id="page-14-1"></span>**4.1 Generelle Spezifikationen**

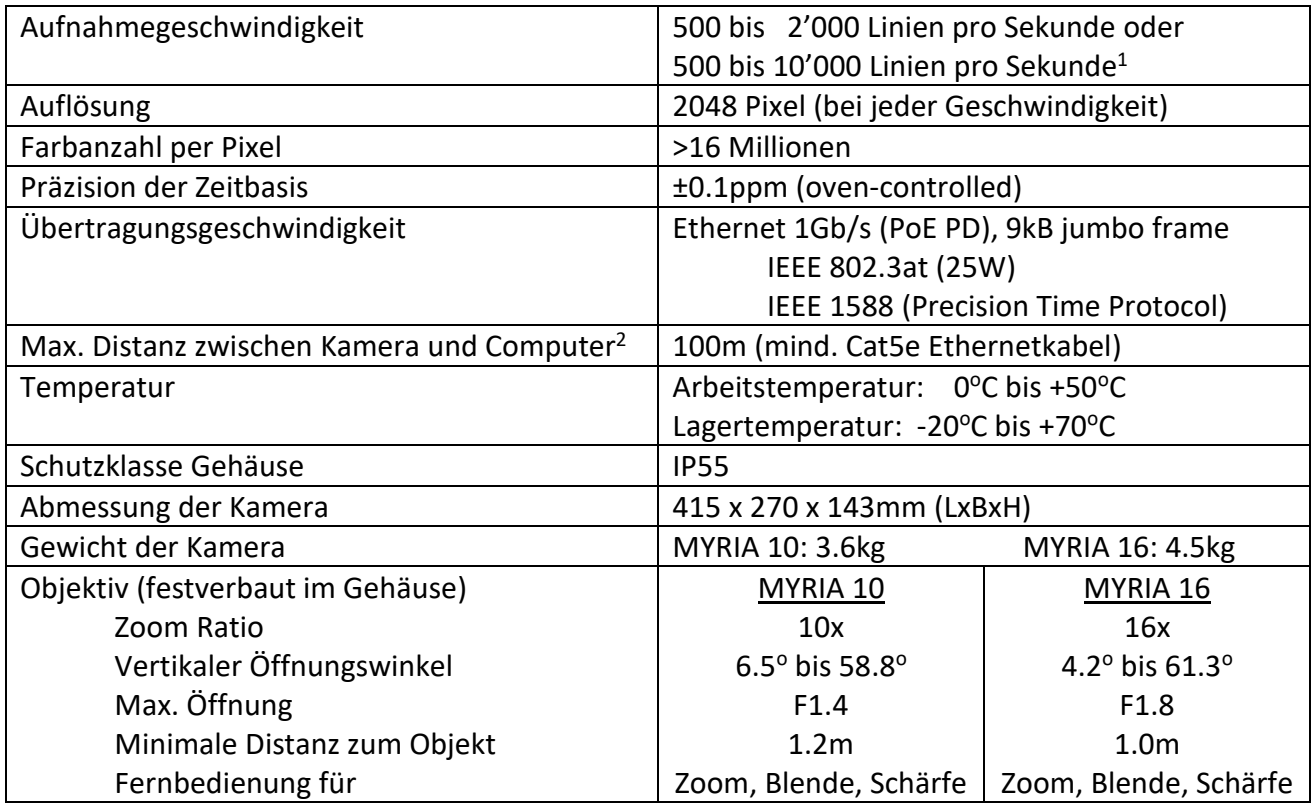

# <span id="page-14-2"></span>**4.2 Elektrische Spezifikationen**

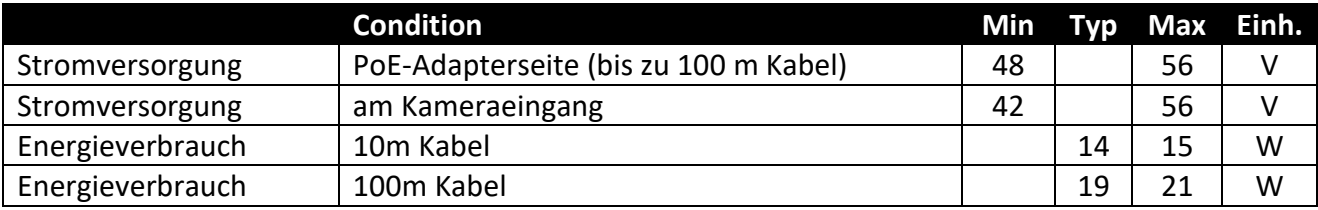

# **4.3 Zertifizierung**

| Gemäß IEC 61326-1:2014 Geräte der Klasse A:                 |
|-------------------------------------------------------------|
| IEC 61000-4-2:2009 Electrostatic discharge                  |
| IEC 61000-4-3:2008 Electromagnetic fields                   |
| IEC 61000-4-4:2004 Electrical fast transients (Burst)       |
| IEC 61000-4-5:2005 Surge                                    |
| IEC 61000-4-6:2008 Conducted disturbances                   |
| IEC 61000-4-8:1993 / A1:2001 Power frequency magnetic field |
| IEC 61000-4-11:2004 Voltage dips and interruptions          |
| CISPR 16-2-3:2010 Radiated electromagnetic field            |
| CISPR 16-2-1:2008+A1:2010 Conducted disturbance mains       |

 $1$  Abhängig von der gekauften Option

1

<sup>2</sup> Zwischen 100 und 200 m kann ein Verstärker eingefügt werden; Für längere Distanzen sollte ein Lichtwellenleiter verwendet werden. Bitte kontaktieren Sie Swiss Timing für Informationen über verfügbare Schnittstellen.

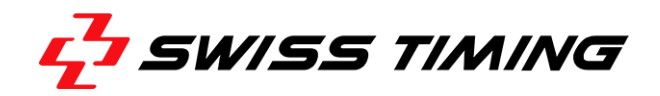

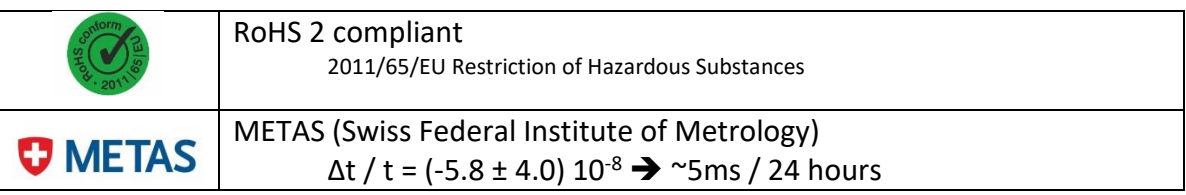

# **4.4 Anschlüsse**

# **Ethernet**

Standard-RJ45-Ethernet-Anschluss mind. Cat5e. Unterstützt auch Kabelsteckergehäuse Neutrik NE8MC-B IP54 Stecker. Ethernet 1 Gb/s, 9 kB Jumbo Frame, Powered Device (PoE PD).

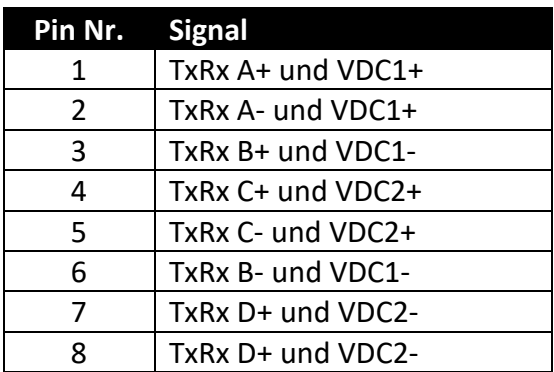

# **E/A**

Passender Kabelstecker: Binder Serie 723 (09-0129-70-12)

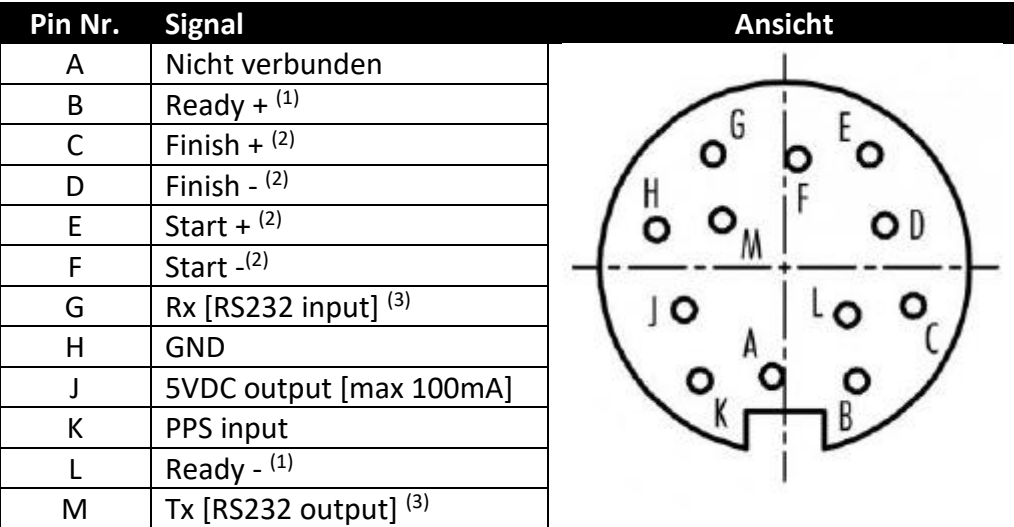

## Hinweis:

 $(1)$  Ausgang zur Ansteuerung einer LED-Armierungsanzeige "Ready-Signal" am Startgerät. (2) Zeitmess-Impulseingang.

(3) Rx & Tx kann für die GPS-Verbindung oder für ferngesteuerte Positionierungsunter stützung verwendet werden.

# <span id="page-16-0"></span>**5 VORBEUGUNG UND WARTUNG**

# **5.1 Lagerung**

Idealerweise sollte die Scan'O'Vision MYRIA-Kamera in ihrer Transporttasche an einem nicht zu feuchten Ort mit einer Temperatur von etwa 20 °C gelagert werden.

## **5.2 Wartung**

Berühren Sie niemals das Glas an der Vorderseite der Kamera mit Ihren Fingern. Setzen Sie die Schutzkappe nach Gebrauch bitte immer wieder auf. Es wird empfohlen, das Glas an der Vorderseite der Kamera regelmäßig mit einem fotografischen verbindungsfreien Tuch zu reinigen.

# <span id="page-16-1"></span>**6 ANHANG**

#### **6.1 Bildanhänge**

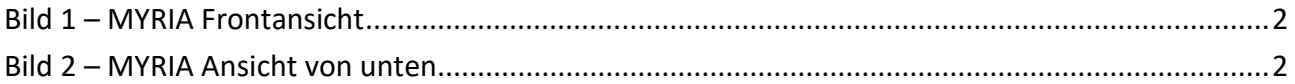

#### <span id="page-16-2"></span>**6.2 Versionsverlauf**

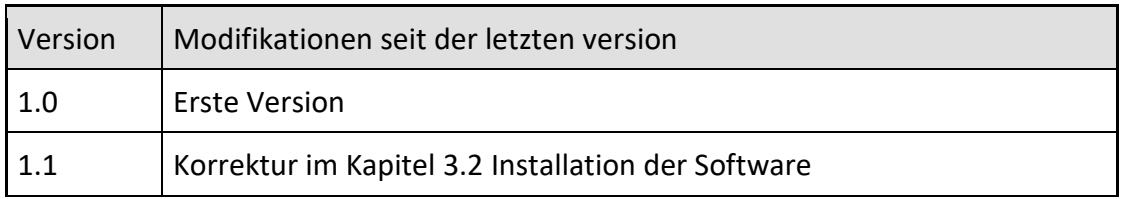

. . . . . . . . . . .